## **Mouseover Effects**

Mouseover effects are activated when the mouse cursor is moved over a specific graphic. The triggering object will change or become animated, but will remain recognizable. The classic example of this is a button whose color changes when the mouse cursor moves over it to signify that the button is clickable.

These effects are applied to two special layers in Xara Web Designer: the "MouseOff Layer" and the "MouseOver Layer". These two layers are automatically generated for each new document and can be controlled through the Page & Layer Gallery.

We will now shortly sum up the process for creating mouseover effects with Xara Web Designer. We've already dealt with this topic in the section on navigation bars (see page 204), so here we'll just provide a brief summary.

- ► Create a graphic that you want to apply a mouseover effect to (you can also use a photo).
- $\triangleright$  Copy this object to the clipboard using the keyboard shortcut Ctrl + C or going to **EDIT** > **COPY**.
- $\triangleright$  Open the Page & Layer Gallery and go to the layer view for the page. Here you can activate solo mode for the **MOUSEOVER** layer.
- Paste the copy to the MouseOver layer using the option **EDIT** > **PASTE** > **PASTE IN PLACE**.
- Modify the copy on the MouseOver layer to produce a different version.

Changing the color is usually recommended. You could optionally insert a different graphic or change the formatting of the text.

- $\triangleright$  Make both layers visible and select the corresponding version of the graphic on both layers.
- Then go to **ARRANGE** > **APPLY SOFT GROUP** to connect the MouseOff and Mouseover layers.

Go to **UTILITIES** > **WEB ANIMATION** and set the mouseover effect you want to use.

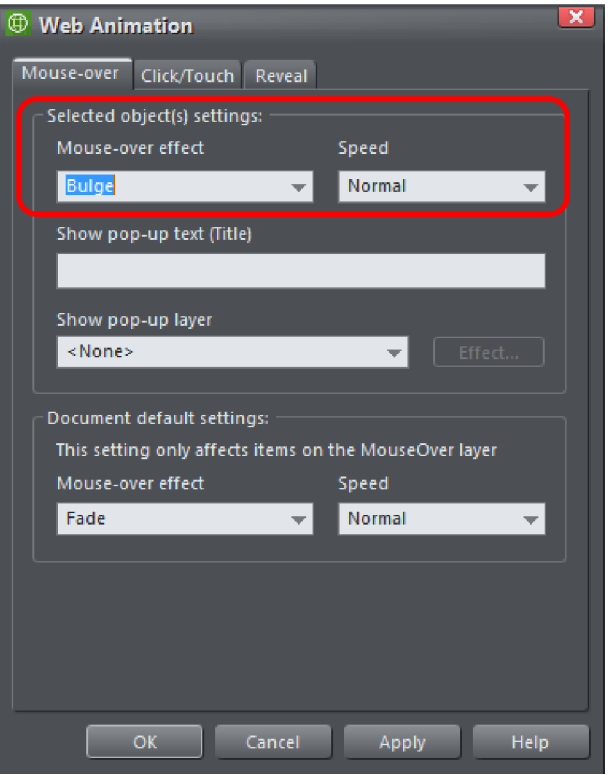

You can achieve a classic mouseover effect by selecting "Show" under **MOUSEOVER EFFECT** and "Immediately" under **SPEED**. The mouseover version will then appear immediately when the mouse touches the object on the MouseOff layer. You can also change the display speed and apply various transitional effects.

We're now finished with the mouseover effect and can check it out in the browser preview.

Normally you need to add a link that is triggered by clicking the object. You can set up a link by going to the **WEB PROPERTIES** dialog in the **UTILITIES** menu.

## **Pop-up Layers**

The mouseover effect we just created is actually a special usage of the general popup effect. While mouseover effects make use of two similar graphics that are linked to each other, pop-up effects can consist of anything. There is no rule that says you have to use a slightly adjusted version of the original graphic at the same position for the effect, so feel free to try out some ideas. You can use other graphics or photos and have them pop up in a completely different position on the page.

Xara Web Designer offers another way to do this. The program distinguishes between "real" MouseOver layers and general pop-up layers. Objects on the MouseOver layers only appear when the MouseOver version overlaps its counterpart on the MouseOff layer by at least 50%. If the two version do not overlap, the objects on the MouseOver layers will not appear, regardless of what is set in the web dialogs. However, linked pop-up layers will always be shown no matter what is on them.

In the following we will create a general pop-up effect. We want certain elements to appear when the mouse touches a triggering graphic on the MouseOff layer. We can use these for a variety of effects such as explanatory illustrations, info texts, funny graphics or speech bubbles.

Since it's not possible to do this with the MouseOver layer, we need to use the popup layer.

► Create a triggering object (graphic or photo) that will have the mouseover effect applied to it.

**Tip**: You can give your visitors a pleasant surprise by using transparent (invisible) shapes for the mouseover or pop-up effect.

- Open the Page & Layer Gallery in the layer view and select **NEW LAYER**.
- Here you can create the objects that will have the pop-up effect.

**Tip**: It is often a good idea to make both layers visible so you can easily judge the relation of the triggering elements to pop-up elements.

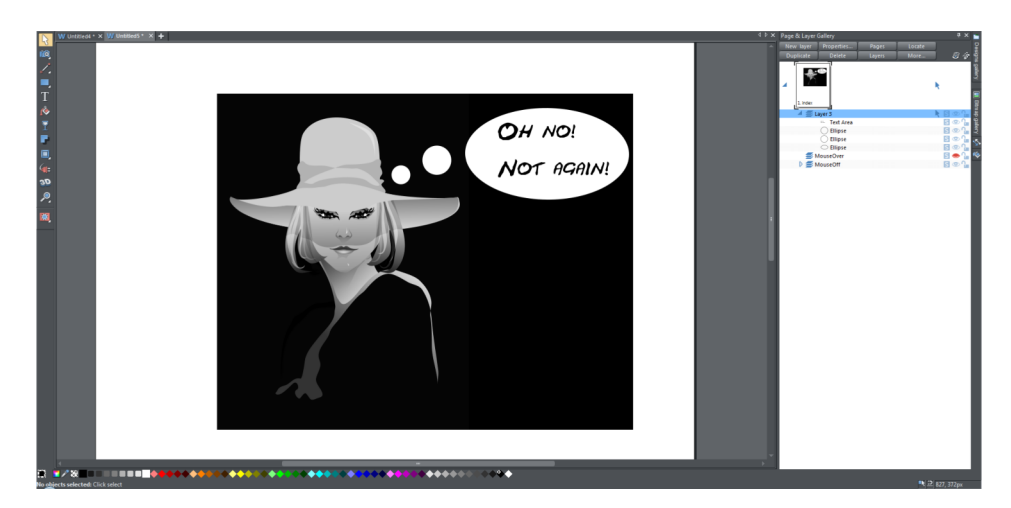

## For our example we'll draw a thought bubble and write some text in it.

Now we'll group the text (Ctrl + G or **ARRANGE** > **GROUP**) to transform the font which is not web safe into a graphic.

**Note**: When using mouseover effects, you normally have to apply a soft group at this point to connect the elements in the MouseOff and MouseOver layers (see above). With a pop-up layer, this is not necessary.

- ▶ To set up the pop-up effect, select the triggering element in the MouseOff layer and go to **UTILITIES** > **WEB ANIMATION**.
- Here you can activate the option **SHOW POP-UP LAYER** and adjust the settings.

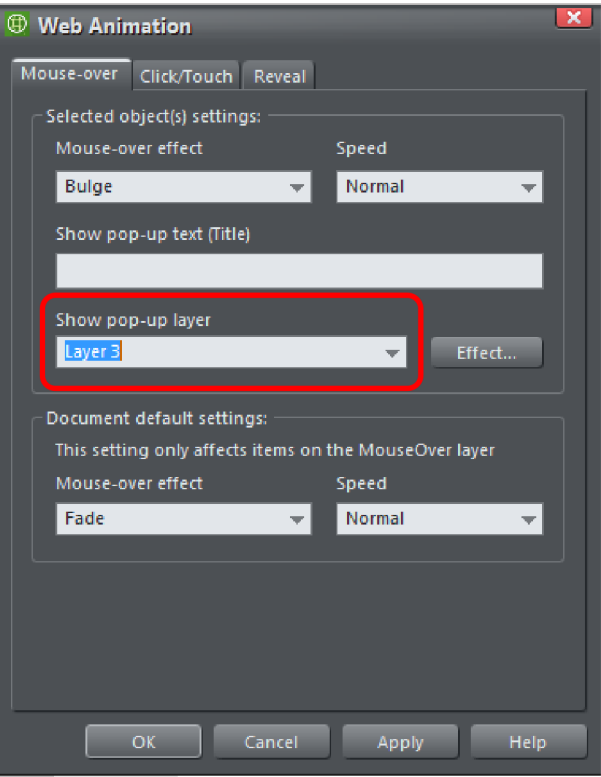

Now when the website is exported, a mouseover effect without a link should appear when the mouse pointer is moved over the original graphic.

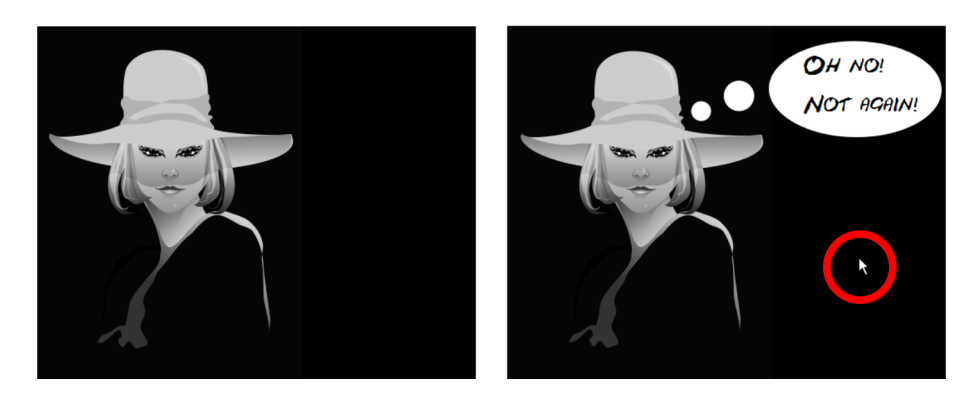

MouseOff and Pop-up

## **Complex MouseOvers & Pop-ups**

Many websites have navigation bars that make use of nesting. When you place your mouse cursor over the navigation bar, mouseover effects appear. When you click, you are taken to a pop-up layer which also contains mouseover effects.

A good example of this kind of complex mouseover architecture can be found on the MAGIX homepage.

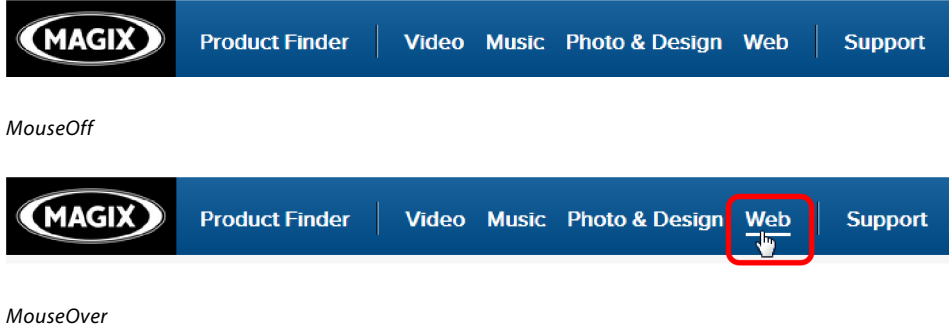